# **Oliver Selector Data Download Instructions**

**STEP 1. Open the OLIVER Interactive Map** The Download box/link will open Oliver

with the selector index layers showing, similar to below (in this example we are using the 2013/14 USGS orthos, your index name will be for your data.)

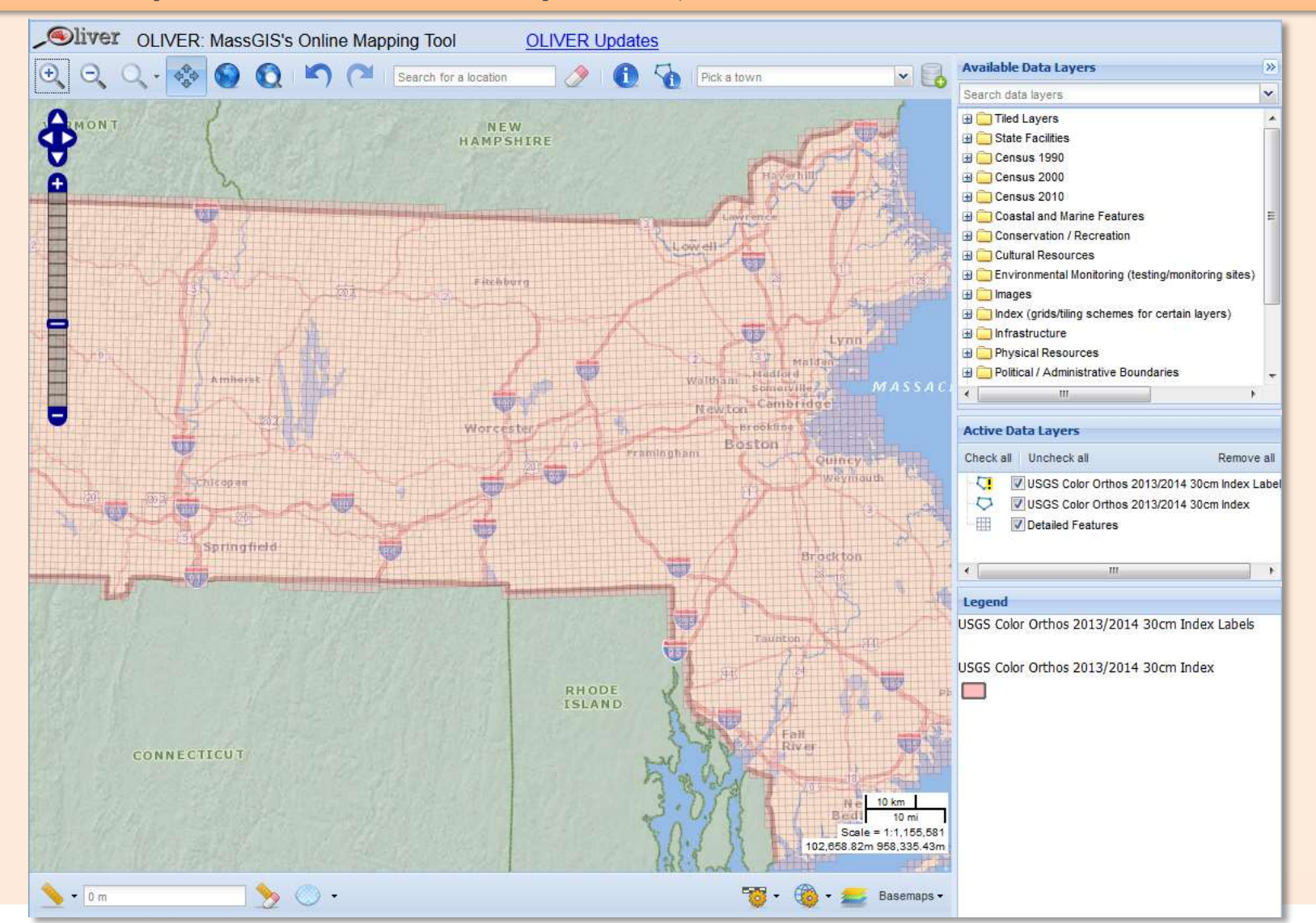

*Next*

### **STEP 2. Zoom** to your area of interest using any of the following Oliver tools:

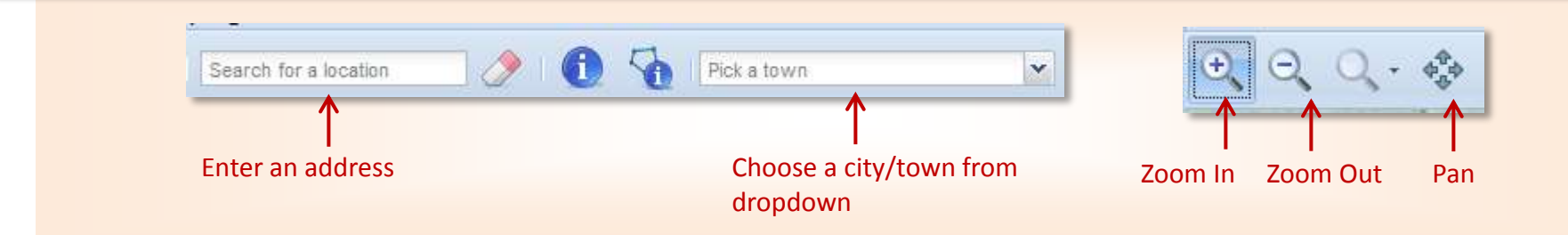

#### **STEP 3.** Select the files you want to download

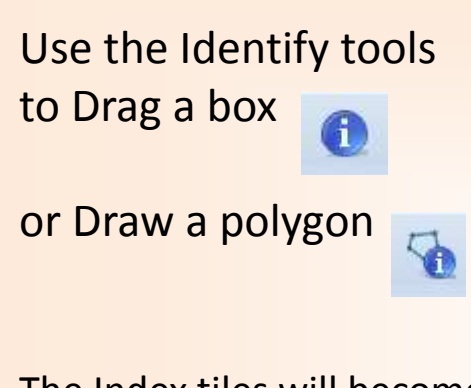

The Index tiles will become selected (medium orange color)

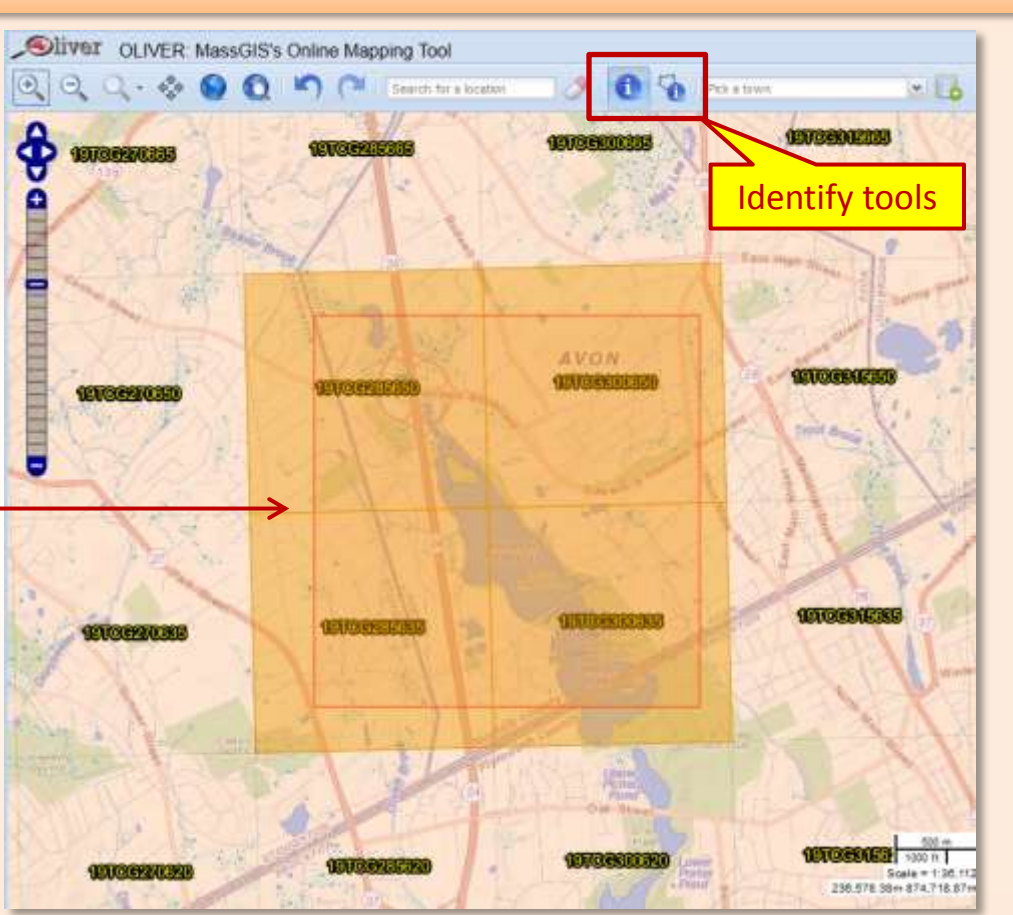

### **STEP 4.** In the Identify results box, click on the *Named Dataset* Index layer.

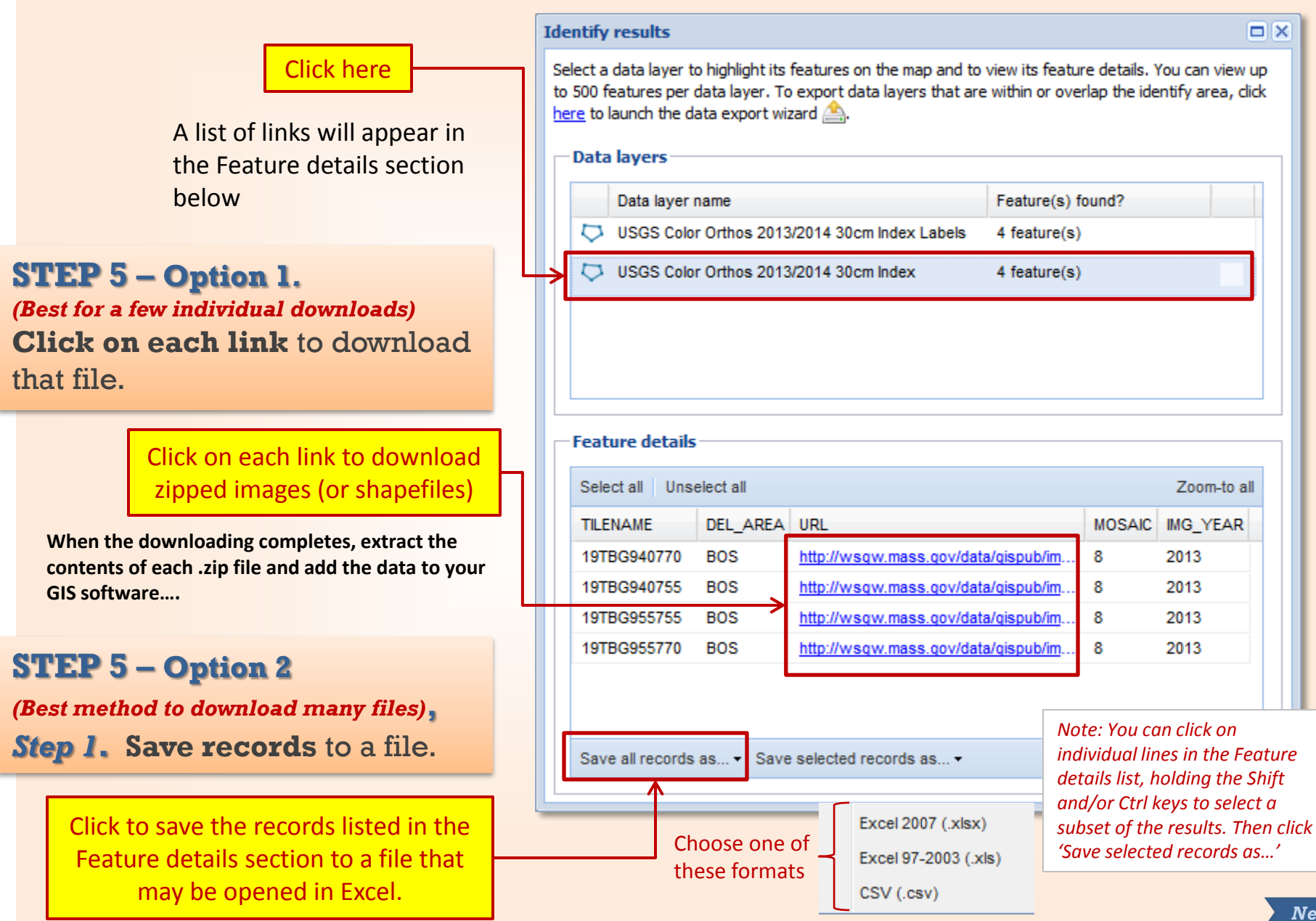

# **STEP 5 – Option 2,** *Step 2***.**

**Open** the saved file in Excel or another spreadsheet program and **select and copy** URLs

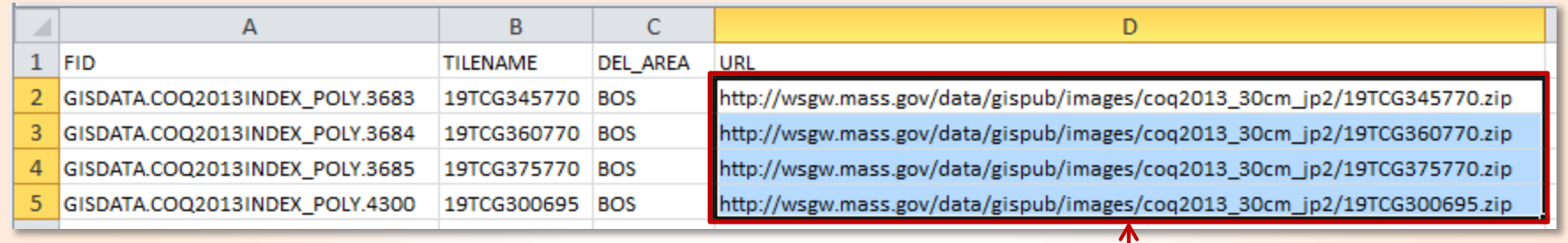

Select only the cells with the links (URLs) to the zipped images, then Copy them

**STEP 5 – Option 2,** *Step 3***.**

**Open** Notepad or other text editor and **paste** into it the copied URLs, then **save** the text file

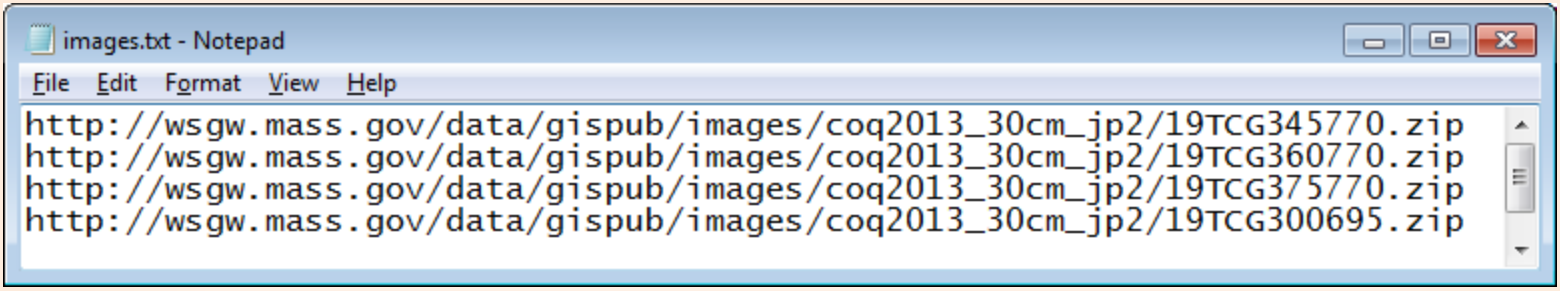

### **STEP 5 – Option 2,** *Step 4***. Download and install WinWGet**, a free program to download multiple files

Download the free software at:

[http://prdownloads.sourceforge.net/winwget/WinWget\\_0.20beta\\_setup.exe?download](http://prdownloads.sourceforge.net/winwget/WinWget_0.20beta_setup.exe?download). Visit <http://winwget.sourceforge.net/download.html> for details.

#### **STEP 5 – Option 2,** *Step 5***. Open** WinWGet and **Add** a new job

Once installed, open WinWGet and click the Add Job button

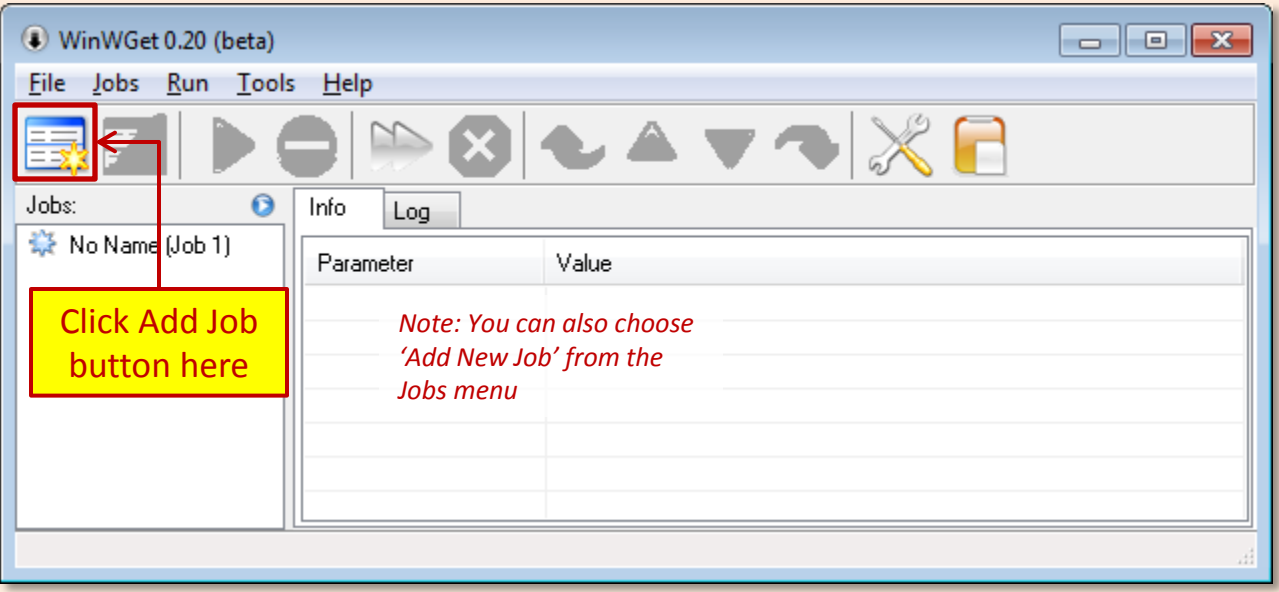

## **STEP 5 – Option 2,** *Step 6***. Enter** job parameters and **Run** job

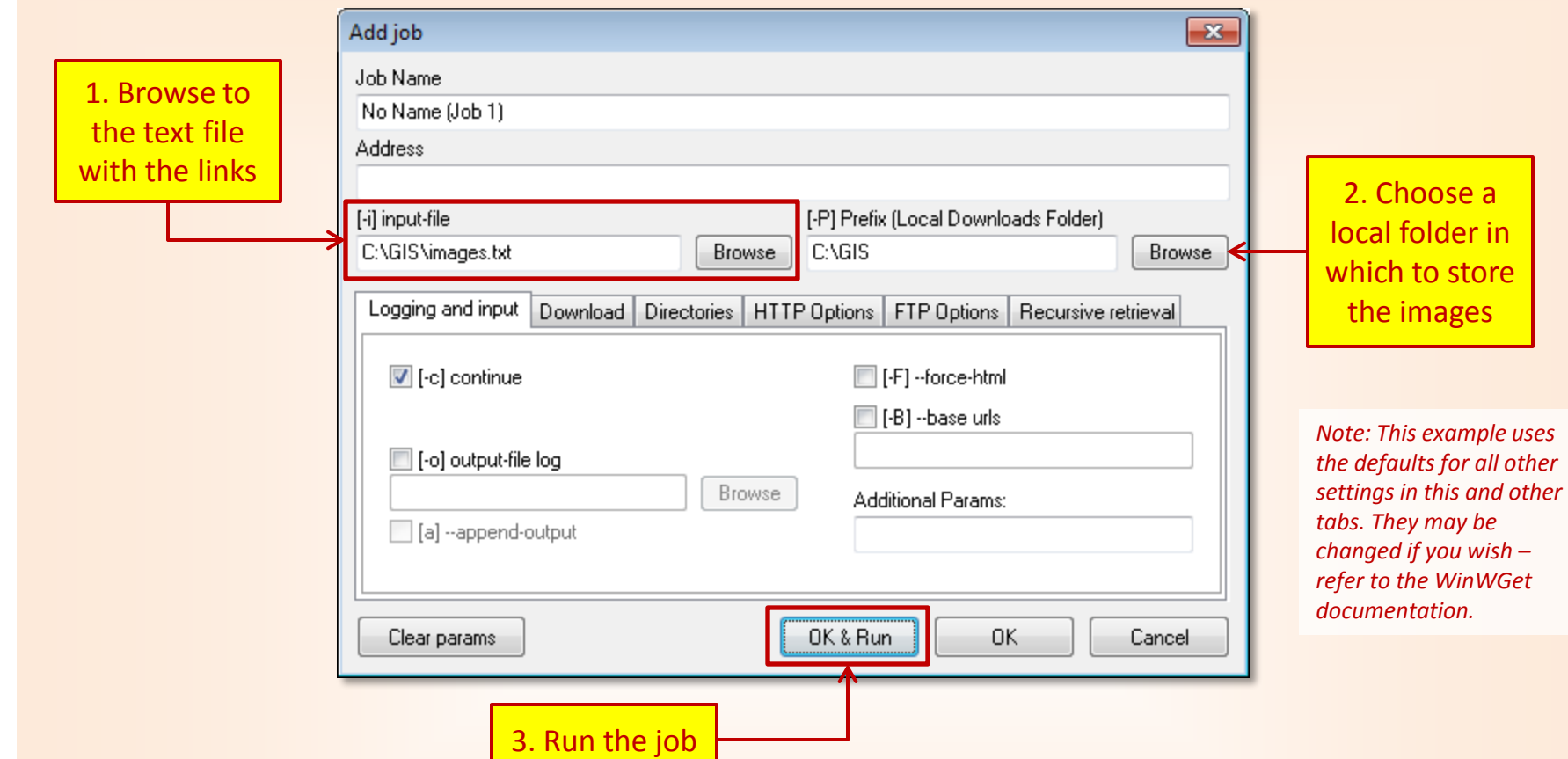

Once the zipped files are downloaded, extract the contents of each .zip file and add the data to your GIS software….